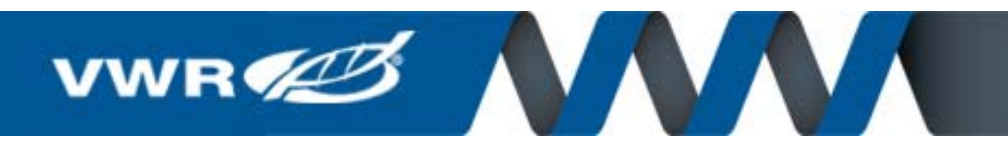

# VWR.com Quick Reference Guide

#### **Accessing VWR**

Punchout to VWR.com from your Procurement application or ERP system.

### **Return to the Welcome Page**

Click on "My Account" in the top (blue) navigation bar to return to the Welcome Page.

#### **Building a Shopping Basket**

**Order Entry** - Quickly add a list of catalog numbers to your basket.

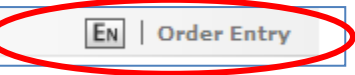

- Click on "Order Entry" located in the upper right side of the screen
- Enter a VWR part#, manufacturer or competitive catalog number along with Unit of Measure and quantity
- For non-VWR numbers, you will be given cross reference alternatives to select from
- **Search** Find products using text searches or part number searches either with the quick search or with advanced search.

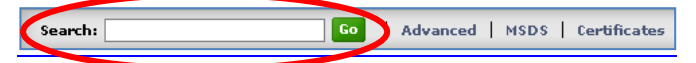

- Enter any keyword or number and search will find matches against product information, MSDS, Certificates and website content.
- As you type, search will "auto suggest" searches
- Use search to cross reference competitor or manufacturer part numbers.

Search Results - Different views and powerful refinement tools make searches faster and more successful.

> **Refine Result Active Filters**  $\rightarrow$   $\bullet$  Pipettors PRODUCT CATEGORY Multi Channel Pinettes

 $(12)$ 

Type

Volume

 $0.5 \mu L(12)$ 

**SUPPLIER** 

 $\Box$  Biohit (6)

 $\Box$  Vistalab (3)

**ATTRIBUTES** 

 $\overline{\mathbf{v}}$ 

 $\overline{\mathbf{v}}$ 

 $\overline{\mathbf{v}}$ 

- Refine your results by:
	- Product category
	- Product attributes
	- Supplier

- Or, Search within your current results using additional keywords.

- Refining = No Dead-Ends and no endless scrolling!
- Use different views to navigate results. "List View" shows all product/size combinations and enables you to add

directly to your basket or compare products. "Grid View" shows you a basic rolled-up view of products in an easy to navigate visual presentation.

E List View **BB** Grid View

## **Product Pages**

 $\begin{array}{c} \hline \end{array}$ 

**Product Pages** – Order products and accessories from the product page, but also find everything related to a product from Sales Literature, to Manuals, to MSDS and Certificates.

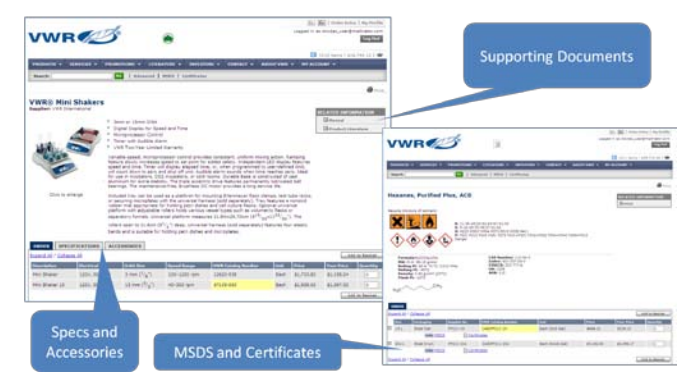

# **Products in your Shopping Basket**

Controls allow users to change the display of information in the basket to fit your needs.

- View contract price
- Product availability including shipping warehouse & estimated shipping dates
- Change quantities
- Remove items
- Save items in the basket as a shopping list.

### **Shopping Lists**

**Shopping Lists** - Frequently ordered or hard-to-find items may be saved as a Shopping List. These lists allow you to quickly load items to a future Basket.

- To build a shopping list, place products in your basket and click "Save as Shopping List", name your list
- Save lists can be accessed under MY ACCOUNT then manage that list from the "Shopping List" page.
- You can also add items from product pages to existing lists.

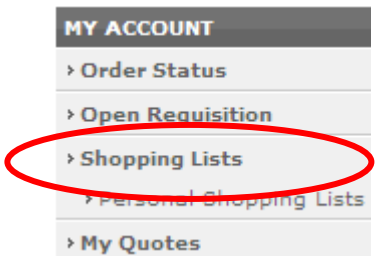

## **My Quotes**

If you requested a quote from your Sales Representative, you can access the quote when you punchout to VWR.

- You will receive a quote number and access code via email
- To add quoted products to you shopping basket click on the "My Quotes" link in the "My Account" left navigation,

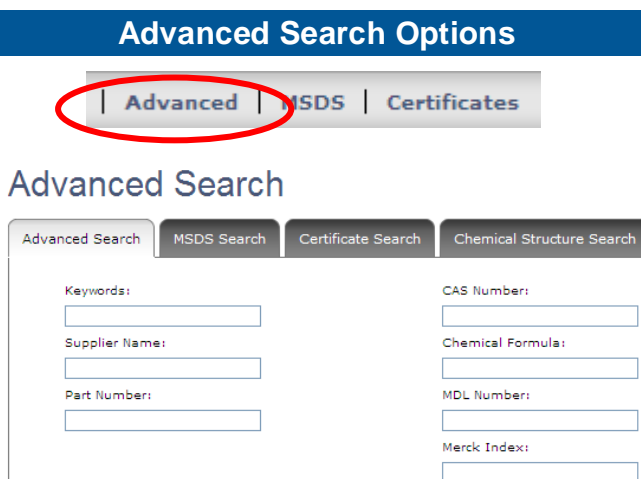

Advanced Search:

• Use key words, manufacturer name, or part number

Chemical Search:

• Click on Advanced and click on Chemical Structure Search, along with additional search tips

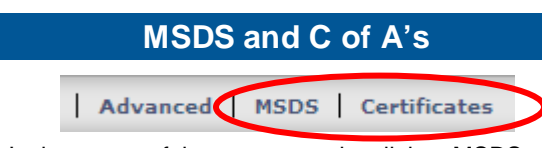

- In the center of the screen select link to MSDS or Certificate of Analysis
- Down load a MSDS; enter chemical name, manufacturer, or catalog number
- Certificates of Analysis: click on link and follow prompts

# **VWR Support Team**

#### VWR.com Website Support:

- 888-320-4357, Option 3
- [solutions@vwr.com](mailto:solutions@vwr.com)
- b2b@vwr.com

or

Click-to-Chat

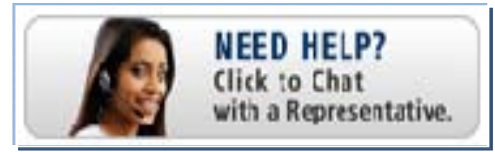